# WEB UIのログインパスワードを変更する

ログイン時に入力するパスワードを変更できます。

セキュリティ保護のため、ログインパスワードは定期的に変更することをおすすめします。

### ■ WEB UIのログインパスワードを変更する

・ログインパスワードを設定する際は、安全レベルがより高くなるものに設定してください。

・使用できる文字は半角英数字(大文字も可)および半角記号(!#\$\*+,-.%:=?@[]^\_{|}~)で最大32文字です。

#### $\overline{1}$

WEB UIのホーム画面で 設定

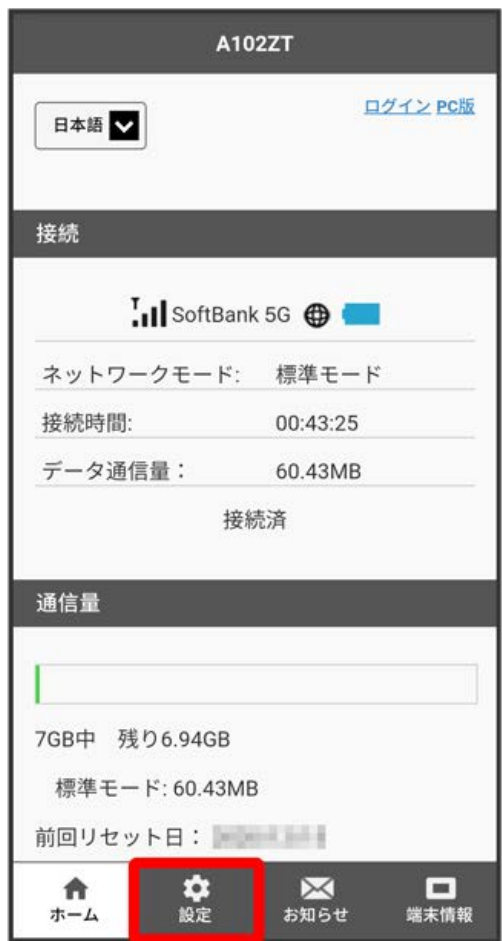

**※3** ログイン画面が表示されます。

・ログインしている場合は、手順 <mark>3</mark> に進みます。

ログインパスワードを入力 → ログイン

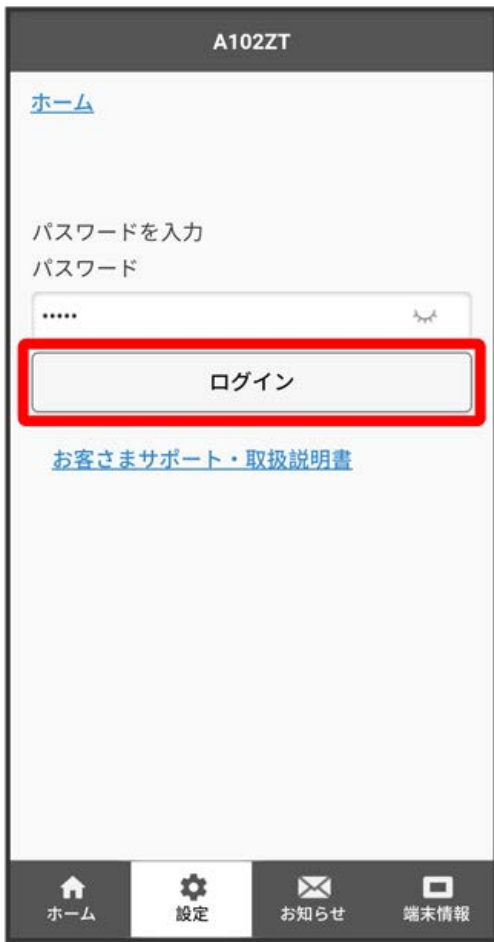

※2 設定画面が表示されます。

|<br>|Web UIパスワード]

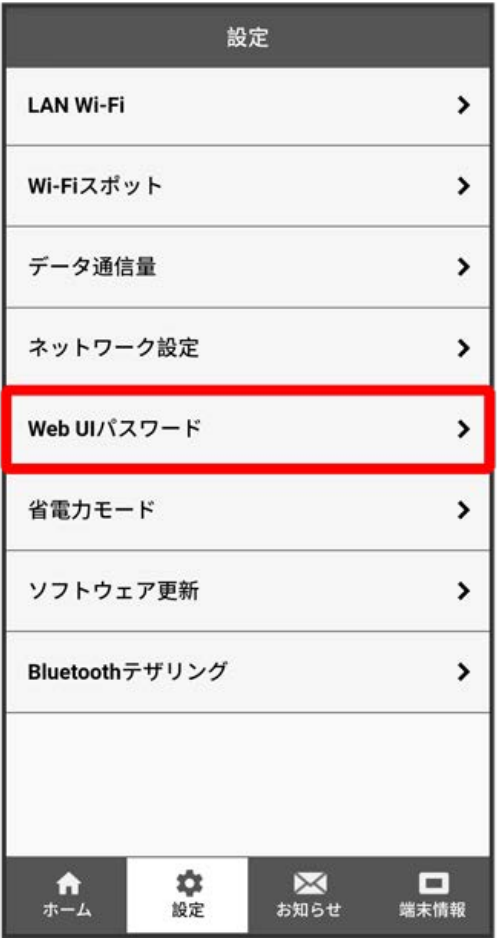

現在のパスワードを入力

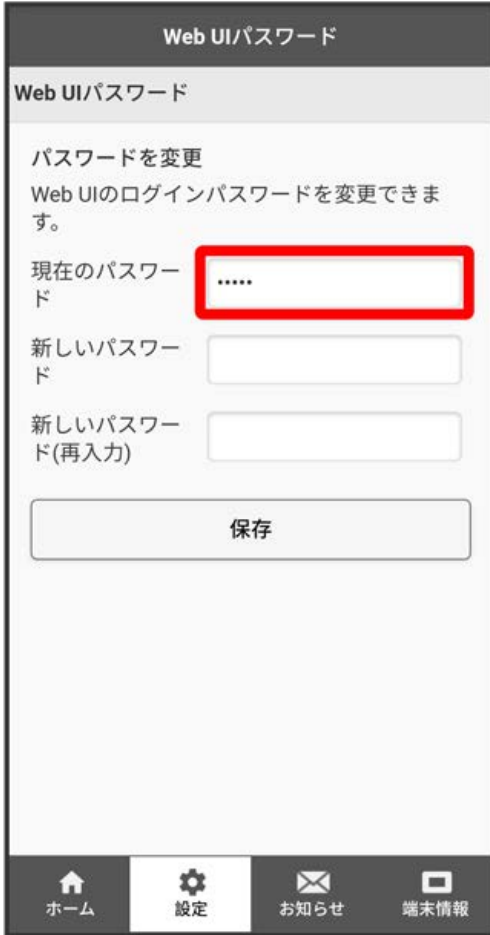

## $\overline{4}$

#### 新しいパスワードを入力

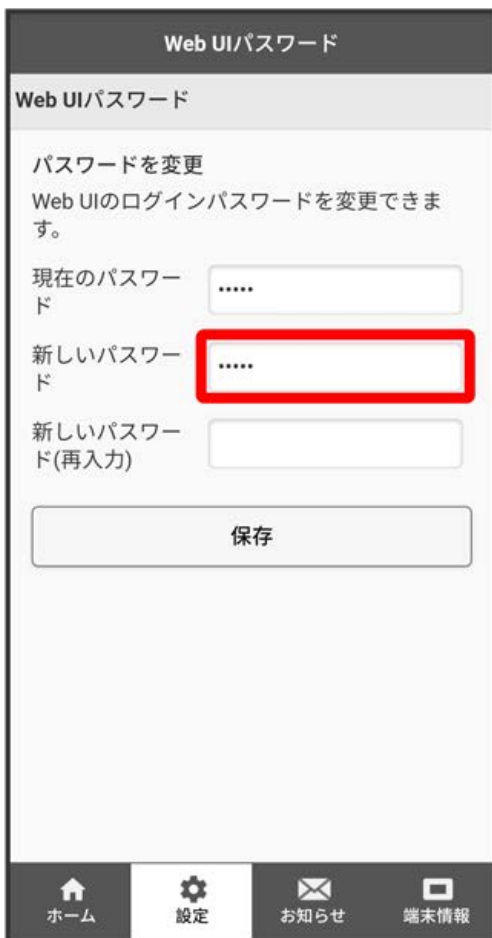

## $\overline{\mathbf{5}}$

新しいパスワードを再入力 → 保存

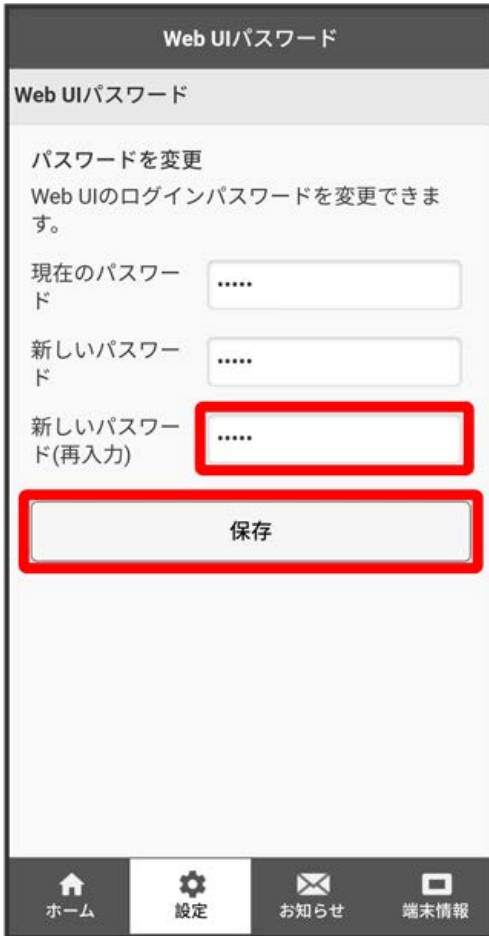

 $\overline{7}$ 

OK

**※** 新しいパスワードが設定されます。